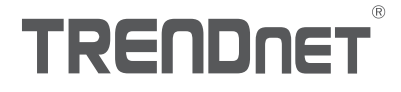

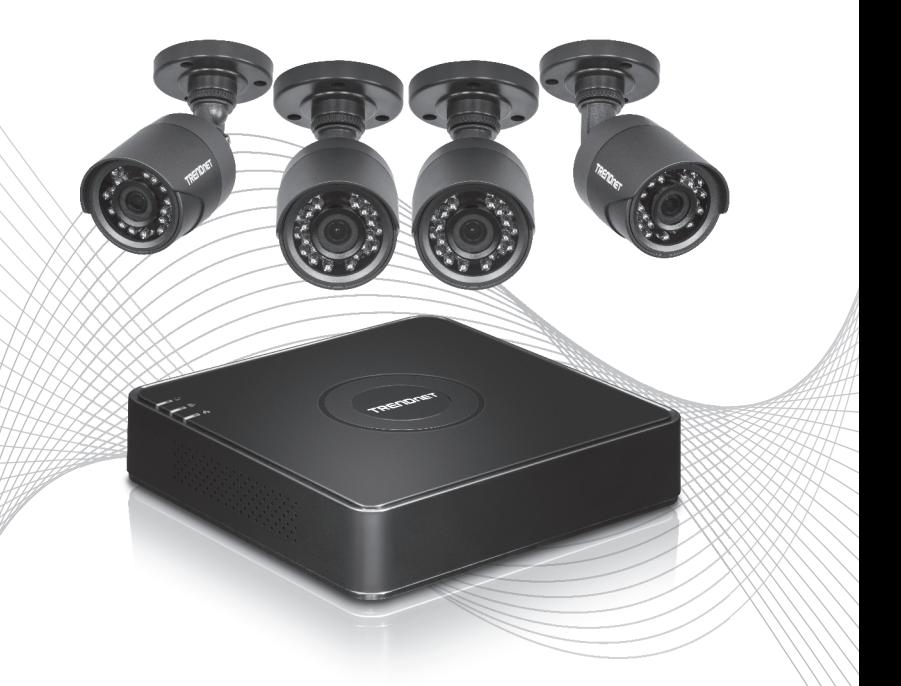

## TV-DVR104K / TV-DVR208K(V1) Quick Installation Guide

## Table of Content

# **1 English**<br>1. Initial Setup

- 
- 2. Setup Wizard

## 1. Initial Setup

1. When you turn on your DVR you will be promoted to active the DVR. Please change the password to the requirements listed on the window and click "OK".

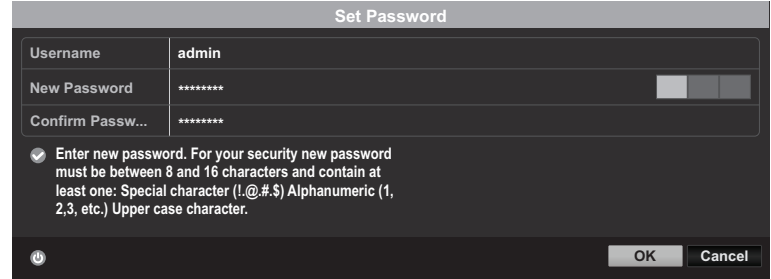

2. You will get a pop up that your device has been activated Please click "OK".

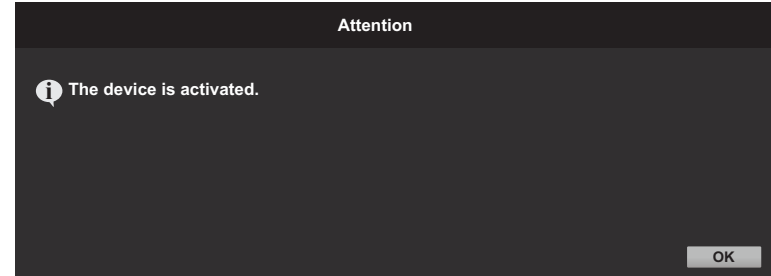

1

3. The DVR then will ask you to setup a unlock pattern. Please setup and confirm your pattern with the mouse and click "OK".

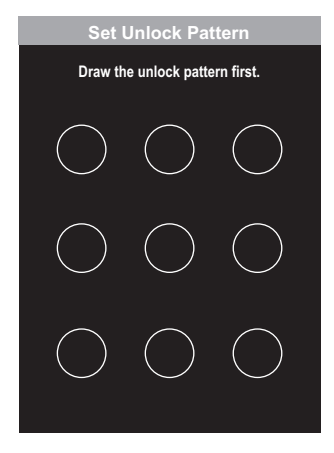

4. After you setup your pattern, you will then be asked to setup your language select the language and click "Apply".

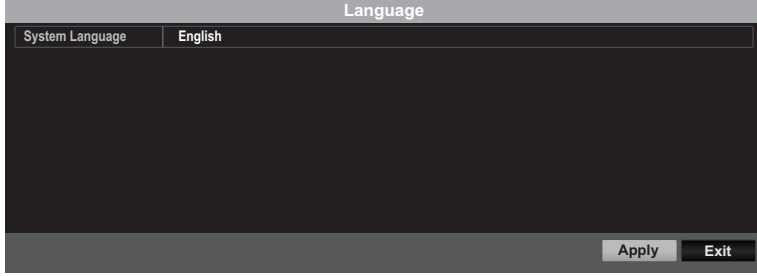

\*\*OPTIONAL\*\* Please continue to the Setup Wizard tutorial.

### 2. Setup Wizard

1. First window will be if you want to start the wizard when the device starts. Please select the check box to your preference and click "Next".

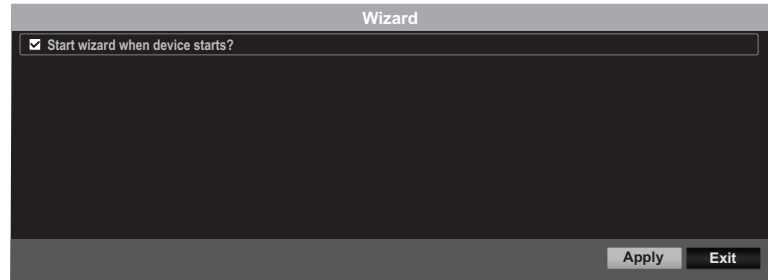

2. Configure your time zone along with system date, time, and format then and click "Next". \*\*Our password recovery system utilizes the device time and date so it is important to set it up correctly\*\*

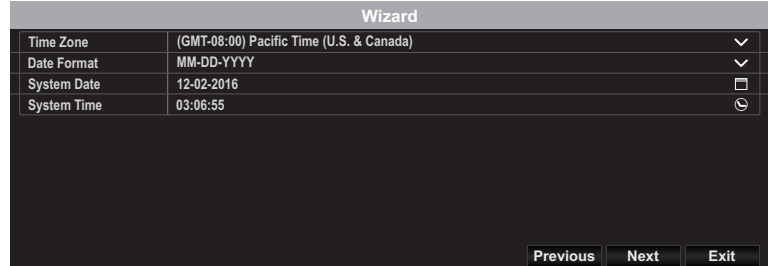

3. Next window is your network configuration. If you don't intend to have your DVR connected to a network you can click "Next"; otherwise please configure your network settings then hit "Next". It is recommended to enable both the DHCP Client and DNS DHCP.

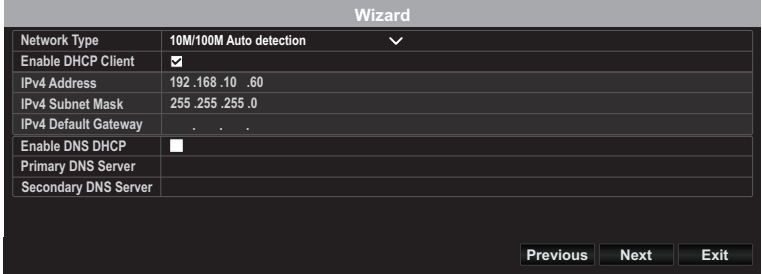

4. Next window is your ports and DNS settings. If you don't have or don't know what DNS settings are, you can click "Next" otherwise please configure your DNS settings then hit "Next".

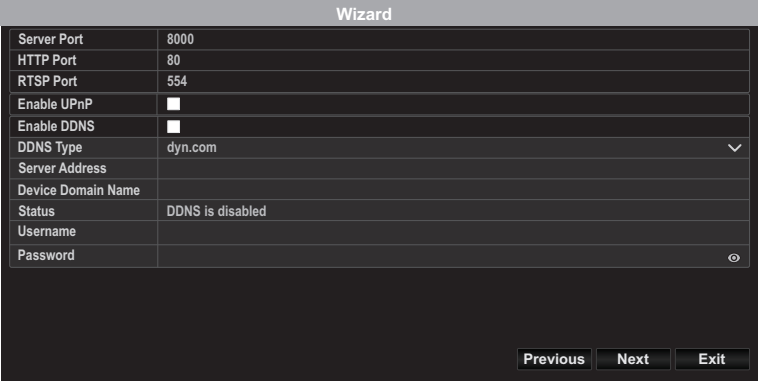

5. The DVR comes pre-installed with a formatted Hard Drive. If this is your first setup on a new unit you may simply press "OK". If you have installed a different Hard Drive, please select your Hard Drive from the list and then click "Init" to initialize/format your hard drive. Once the Hard Drive is done initializing, click "OK".

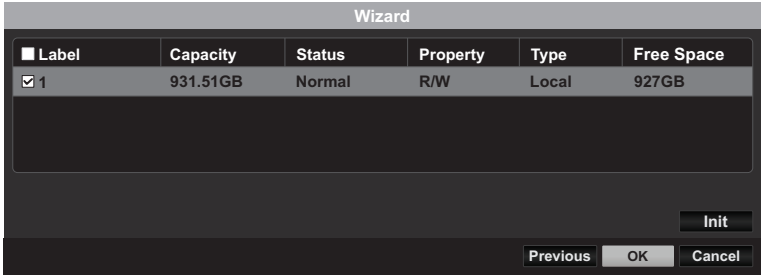

6. The final window contains the recording setup options. Please configure the DVR to your recording preferences: either Continuous or Motion Detection. After that click "OK" and you're done!

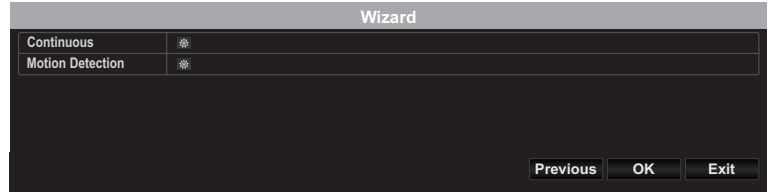

5

\* For more details, please refer to the User's Guide.

# **TRENDNET**

#### Certifications

This device complies with Part 15 of the FCC Rules. Operation is subject to the following two conditions: (1) this device may not cause harmful interference, and (2) this device must accept any interference received. Including interference that may cause undesired operation.

 $\epsilon$ 

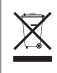

Waste electrical an electronic products must not be disposed of with household waste. Please recycle where facilities exist. Check with your Local Authority or Retailer for recycling advice.

Applies to PoE Products Only: This product is to be connected only to PoE networks without routing to the outside plant.

#### Note

The Manufacturer is not responsible for any radio or TV interference caused by unauthorized modifications to this equipment. Such modifications could void the user's authority to operate the equipment.

#### Advertencia

En todos nuestros equipos se mencionan claramente las caracteristicas del adaptador de alimentacón necesario para su funcionamiento. El uso de un adaptador distinto al mencionado puede producir daños fisicos y/o daños al equipo conectado. El adaptador de alimentación debe operar con voltaje y frecuencia de la energia electrica domiciliaria exitente en el pais o zona de instalación.

#### Technical Support

If you have any questions regarding the product installation, please contact our Technical Support. Toll free US/Canada: 1-866-845-3673 Regional phone numbers available at www.trendnet.com/support

#### TRENDnet

20675 Manhattan Place Torrance, CA 90501 USA

#### Product Warranty Registration

Please take a moment to register your product online. Go to TRENDnet's website at: www.trendnet.com/register